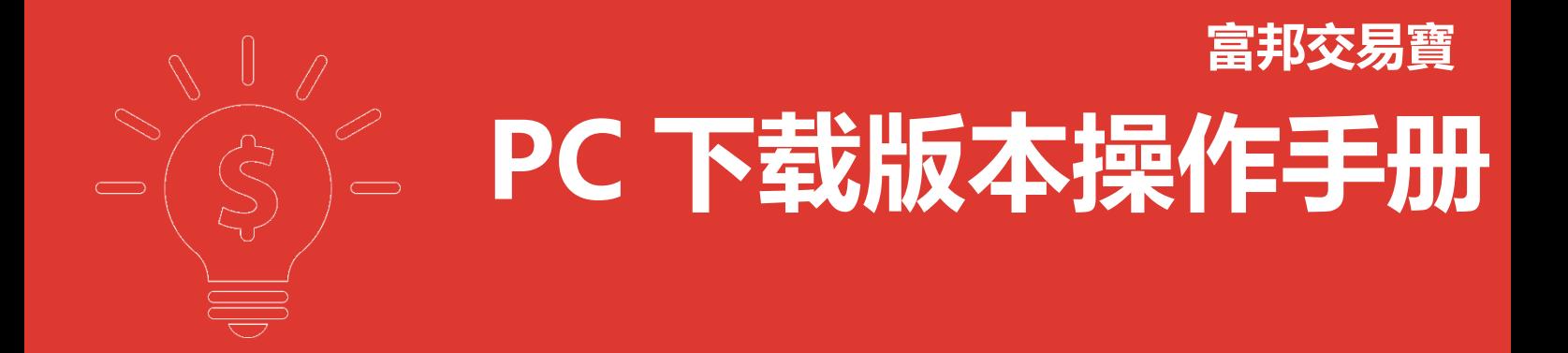

**富邦证券(香港)有限公司**

### 目錄

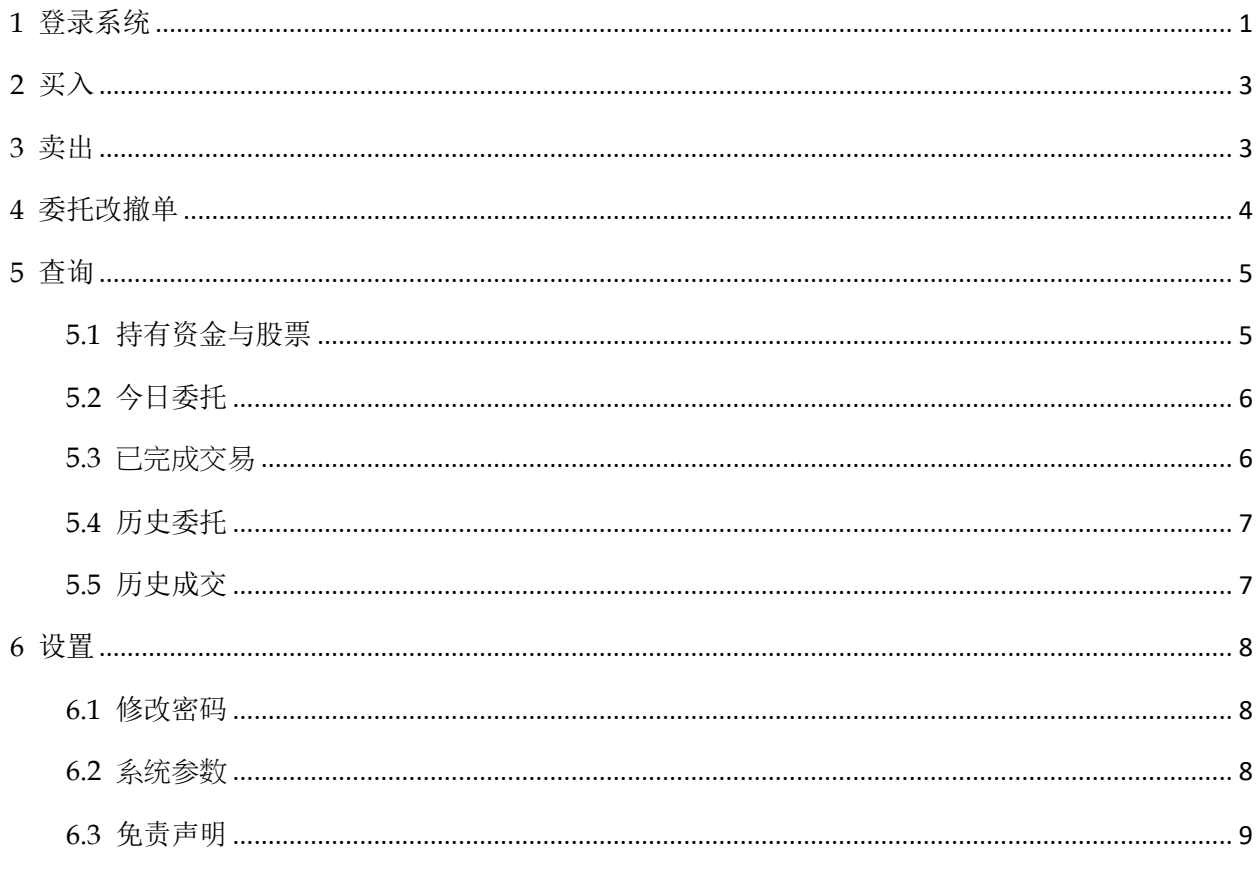

## <span id="page-2-0"></span>**1** 登录系统

启动「富邦交易宝」软体, 出现登录画面, 登录帐号请查阅富邦证券(香港)发出的电子邮件(Welcome Letter)。 输入交易帐号(勾上「保存账号」,下次登录毋需再输入)、密码及验证码,然后点击「登录」:

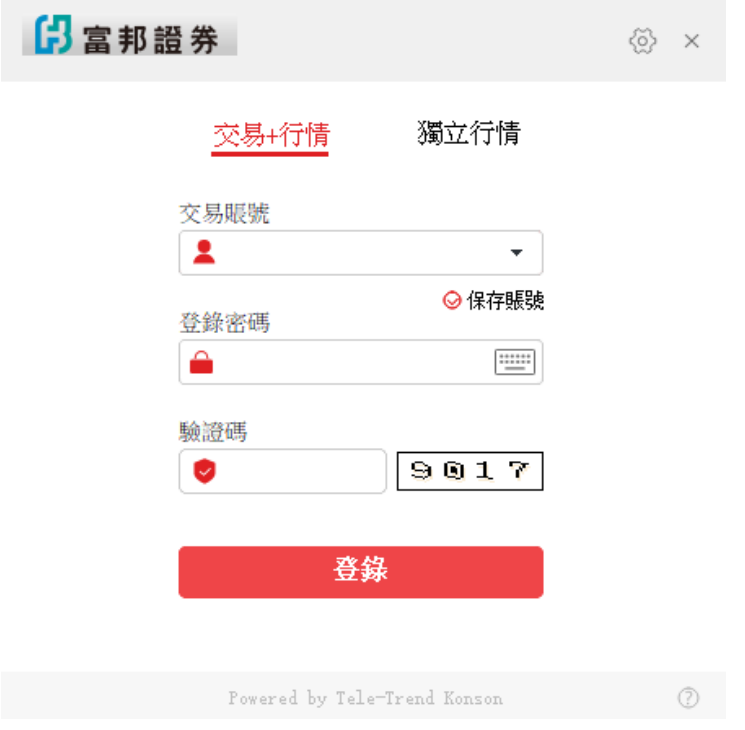

出现双重认证登录, 再输入登记手机或电子邮箱收到的一次性验证码后,点击「确定」:

(帐号预设开通双重认证,需要输入自己的密码以及正确的验证码才能成功登录交易。 双重认证以手机短讯和邮件方式发送,三分钟内有效。 如果收不到双重认证验证码,请于一分钟后点击重发或联络富邦证券(香港)客服: (香港) 2881-4567、(台湾免付费) 00801-853-005。)

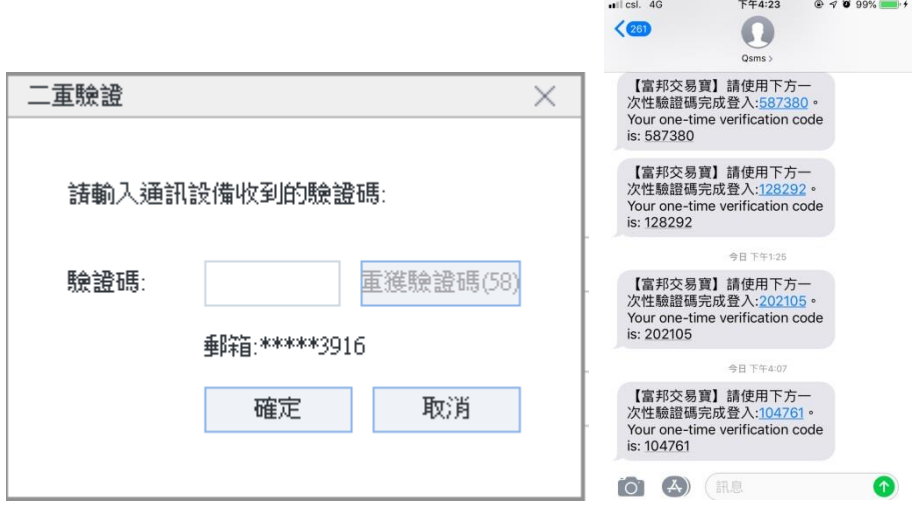

然后会弹出免责声明,阅读后点击「同意」以同意条款并继续操作。

新开户使用者请注意:凡是首次登录交易系统,登入后会先弹出修改密码表单,为了防止您的密码 被盗,我们建议新开户使用者首次登入交易系统,首先进行密码修改。

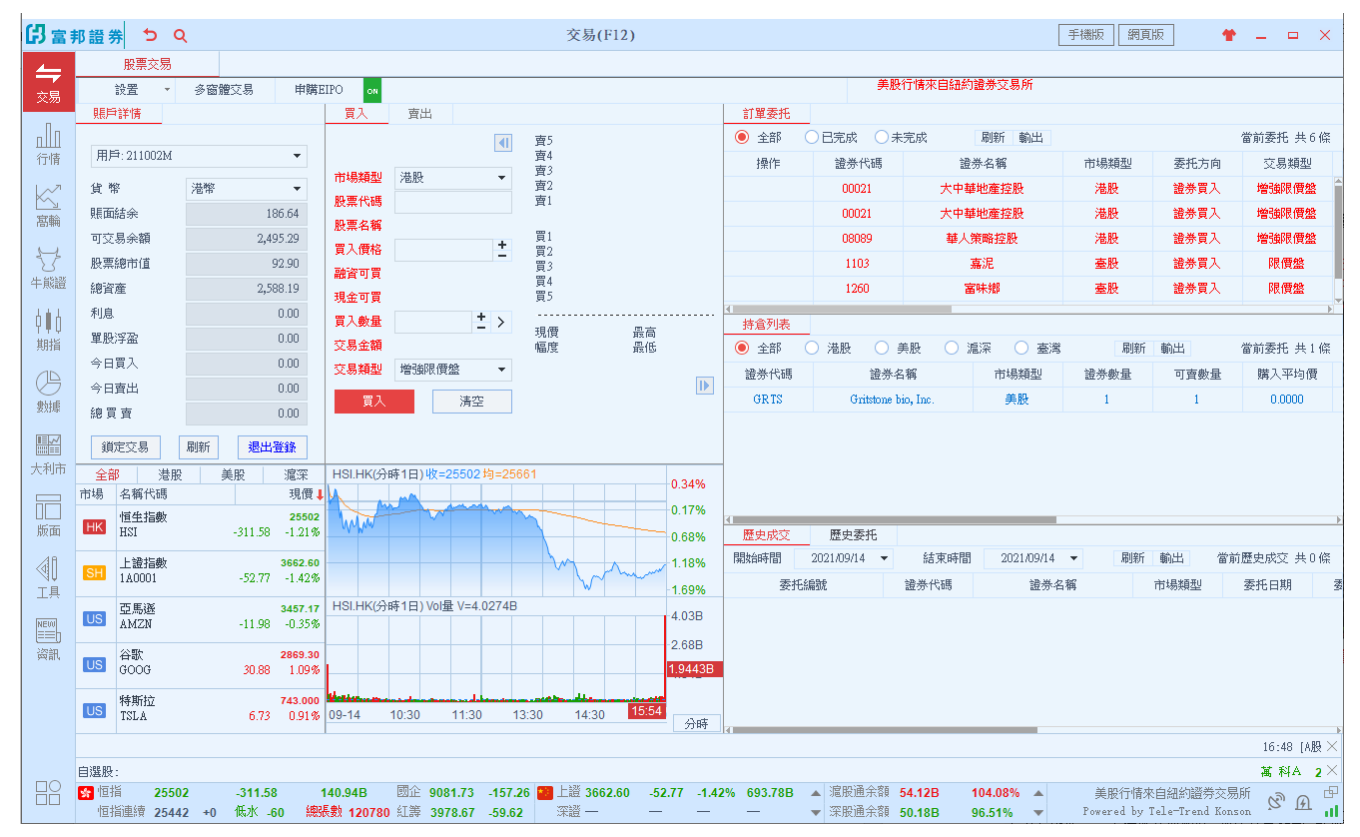

在系统内打开交易系统:按 F12 快速键或点击工具列左上角「交易」按钮等方式打开。

# <span id="page-4-0"></span>**2** 买入

在交易系统内下单,点击交易系统功能表「买入」,下买入委托单。 输入证券代码、买入价格 及股数后,选择交易类型:可选类型有「增强限价盘」、「竞价限价盘」及「竞价盘」 买入委托提交后,会提示下单成功及您的委托单号,若想查看委托单,可在右方「订单委托」查 看。 本交易系统一大优越特色:买卖委托上有该股限定的最小价差及每手股数提示。

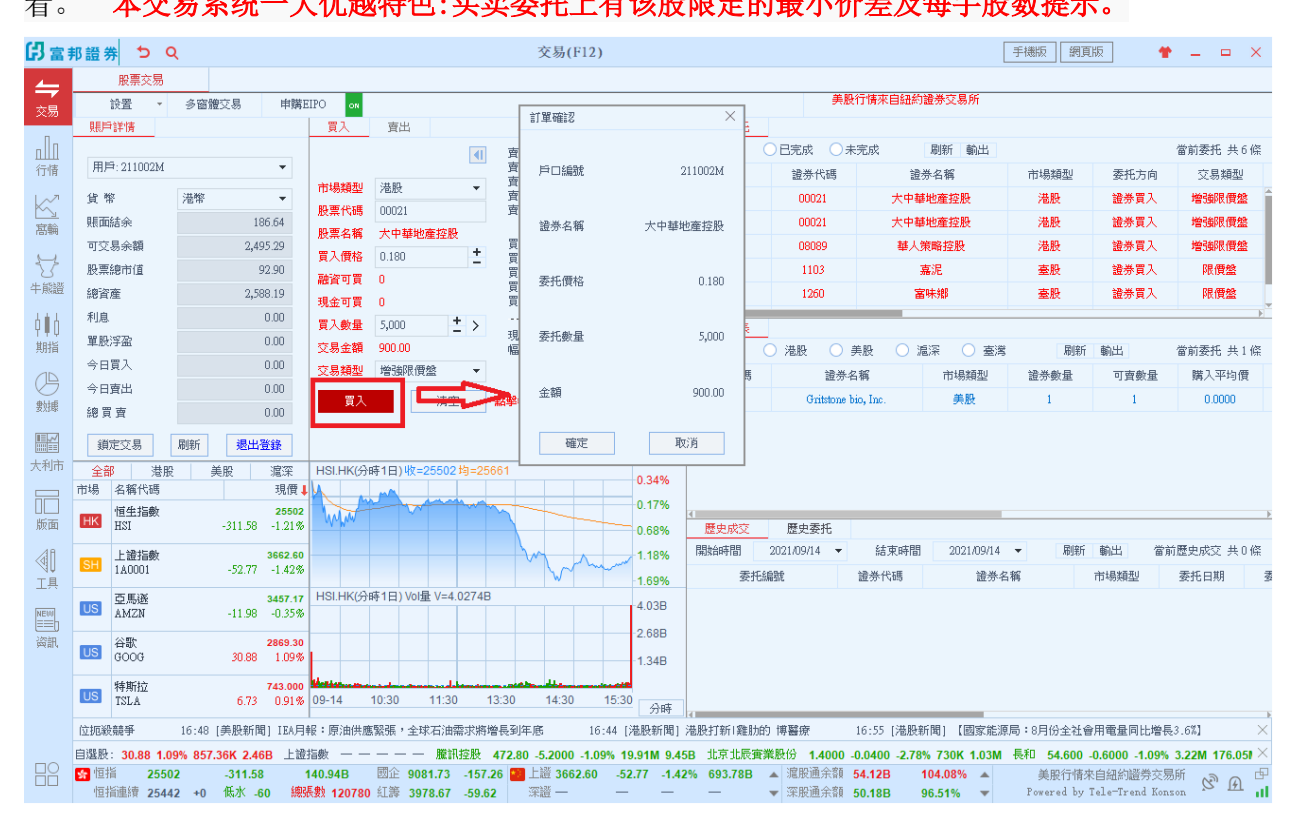

# <span id="page-4-1"></span>**3** 卖出

在「持仓列表」中按两下要卖出的股票,下卖出委托单。 输入卖出价格及股数后,选择交易类型: 可选类型有「增强限价盘」、「竞价限价盘」及「竞价盘」 然后点击「卖出」,提交卖出委托。卖 出委托提交后,会提示下单成功及您的委托单号,若想查看委托单, 可在右方「订单委托」查看。

本交易系统一大优越特色:买卖委托上有该股限定的最小价差及每手股数提示。

### 富邦证券(香港)有限公司 またはない しょうしゃ しんしゃ しんしゃ しんしょう しゅう しゅく てきしゅう しゅうしょう

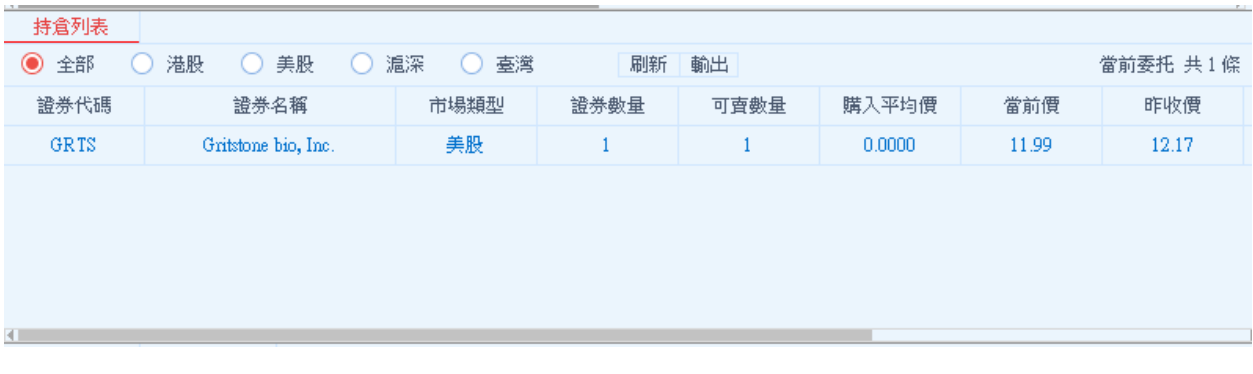

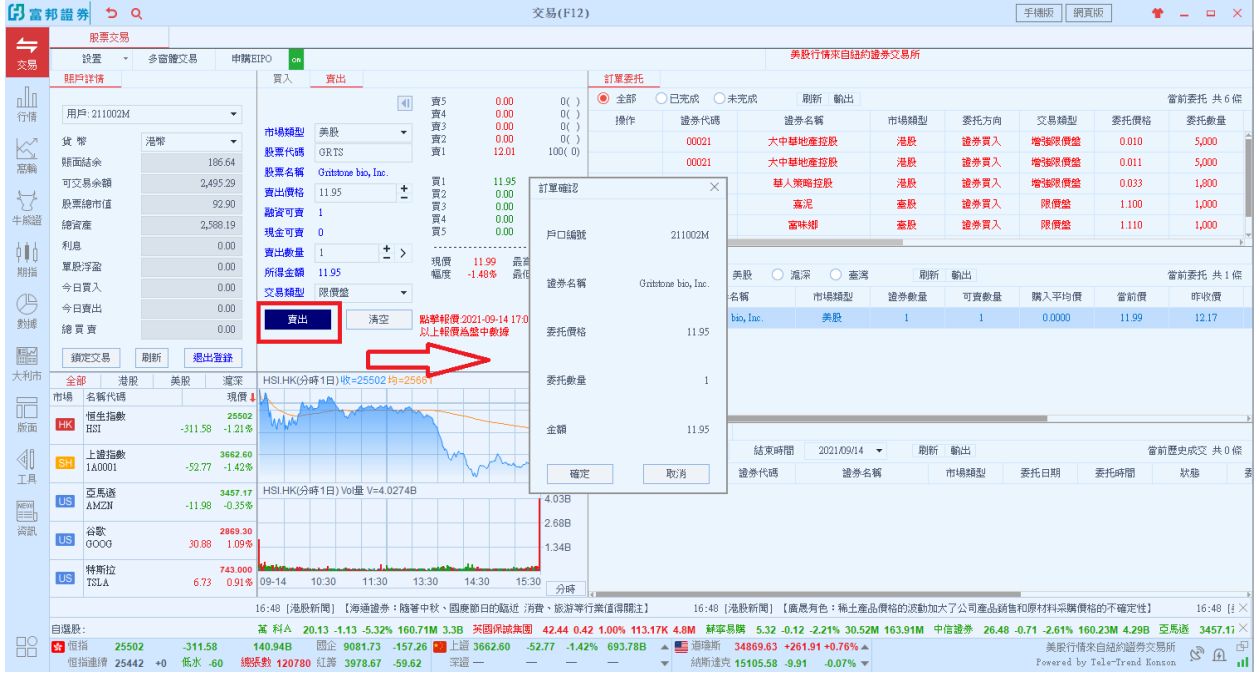

## <span id="page-5-0"></span>**4** 委托改撤单

当您要对已下的委托单进行修改或取消时,可点击「改单/撤单」,进行改单或撤单操作。 对某个 委托单进行「改单/撤单」的快捷方式:

点击左功能表「改单/撤单」,当天所有未成交委托单都会列在右边表内,只需按下某条记录就可对 它进行改单/撤单。

注意:

1.委托单只能在未成交状态下才能进行改单/撤单,如果委托已成交,就无法进行改单/撤单。

2.请注意有些市场不支援改单功能,只能先撤单再下新单。 支援改单的市场: 港股 不支援改单的市场:美股、沪股、深股和台股

### 富邦证券(香港)有限公司 またはない しょうしゃ しんしゃ しんしゃ しんしょう しゅう しゅく しゅうしょく しゅうしょく

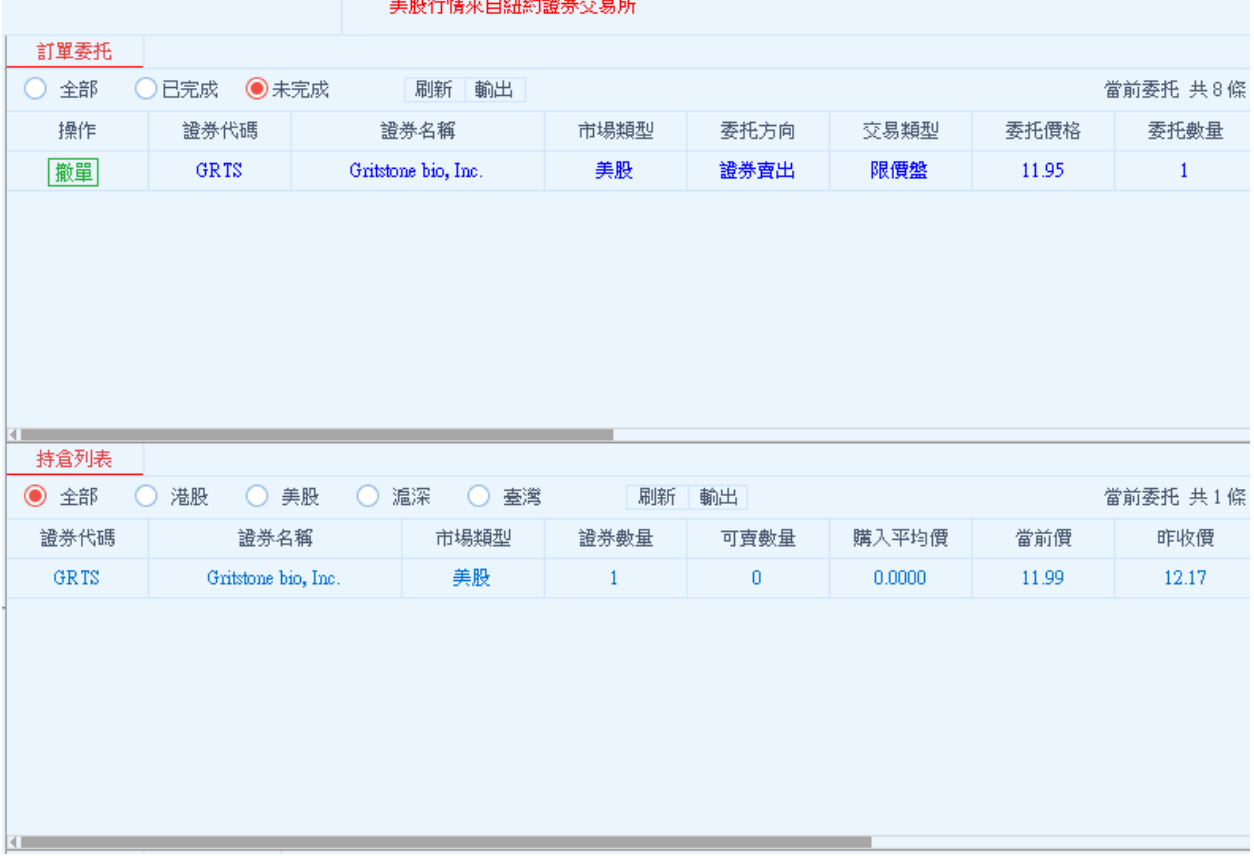

# <span id="page-6-0"></span>**5** 查询

### <span id="page-6-1"></span>5.1 持有资金与股票

查询帐上的资金与股票部位,包括股票的买入均价、浮动盈亏和市值。 若帐上有不同币别资金,可点击「货币」切换查看资金可交易余额。

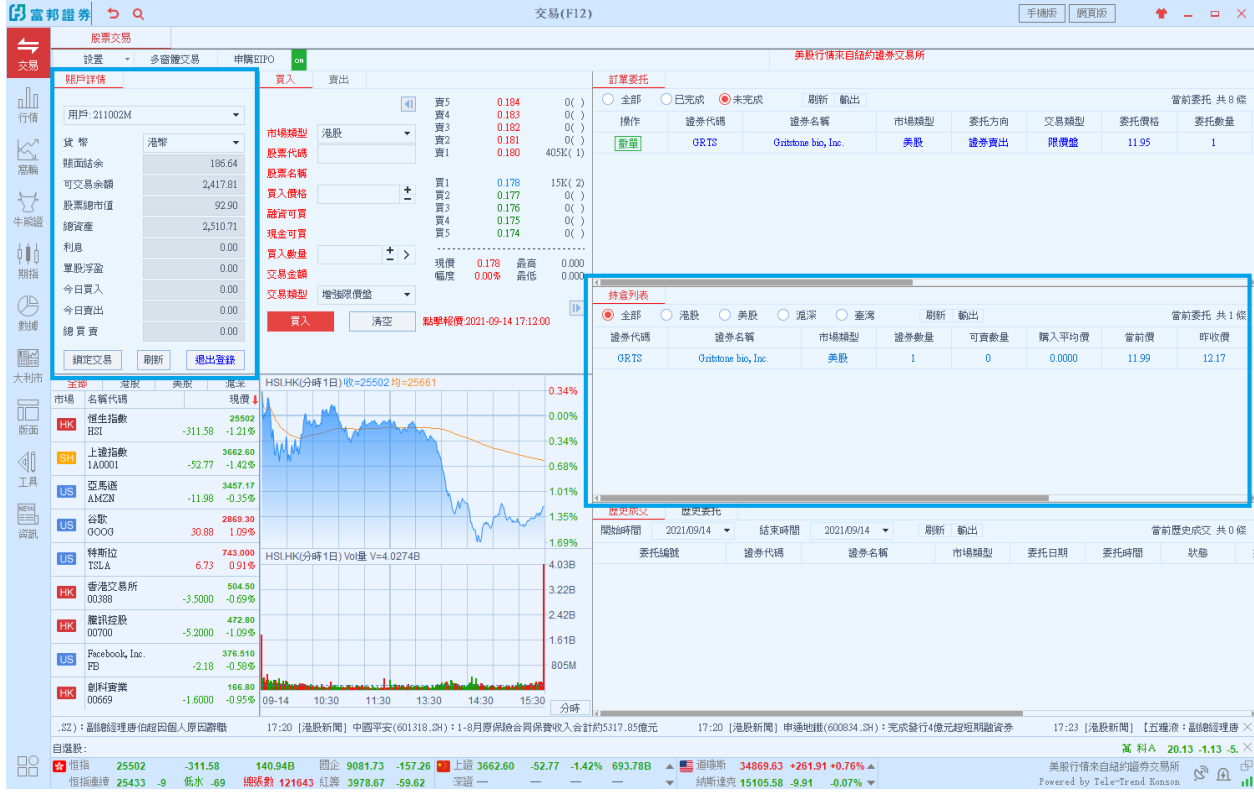

## <span id="page-7-0"></span>5.2 今日委托

查看今日委托包括已完成或失效的下单。

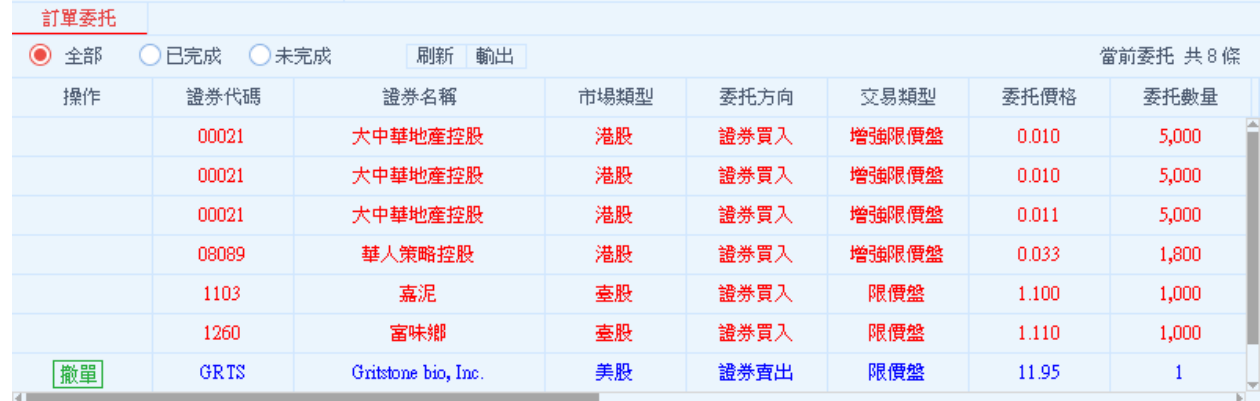

## <span id="page-7-1"></span>5.3 已完成交易

查看今日有成交或已失效的下单。

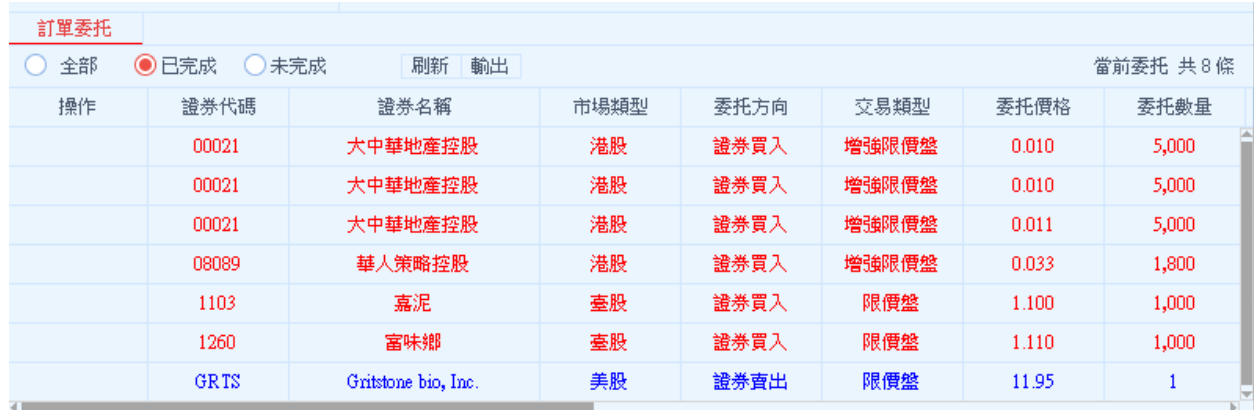

## <span id="page-8-0"></span>5.4 历史委托

查询三个月区间的历史委托订单。

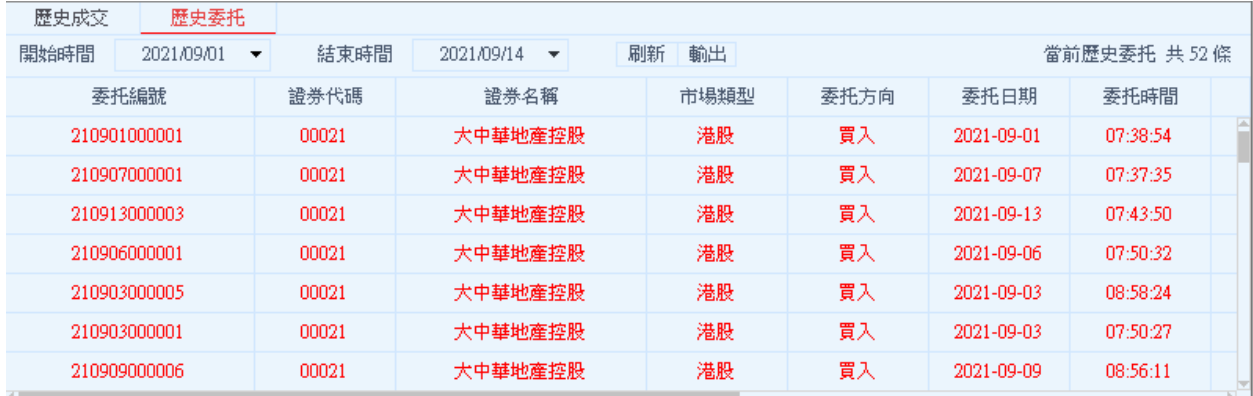

## <span id="page-8-1"></span>5.5 历史成交

查询三个月区间的历史成交或已失效委托订单。

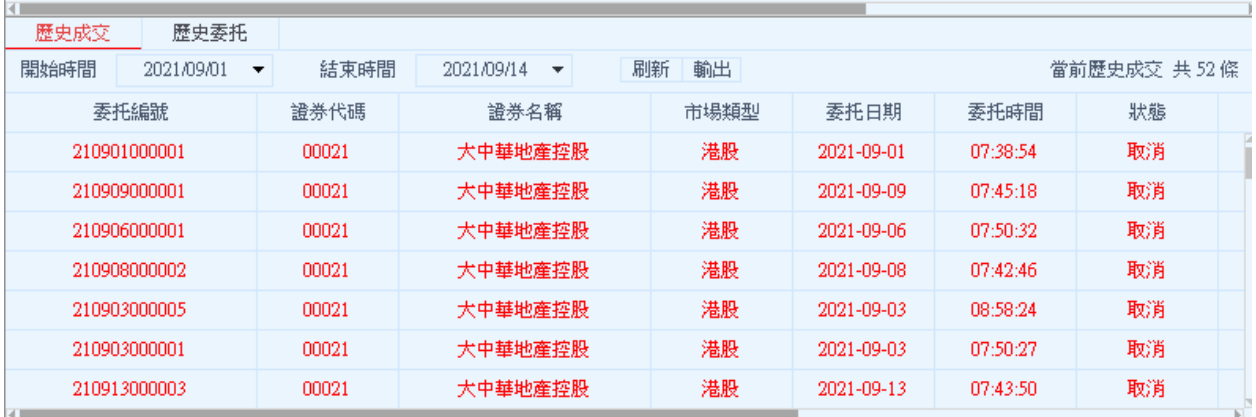

## <span id="page-9-0"></span>**6** 设置

### <span id="page-9-1"></span>6.1 修改密码

点击左功能表中「设置」>「修改密码」,进行密码修改,可修改登入密码。

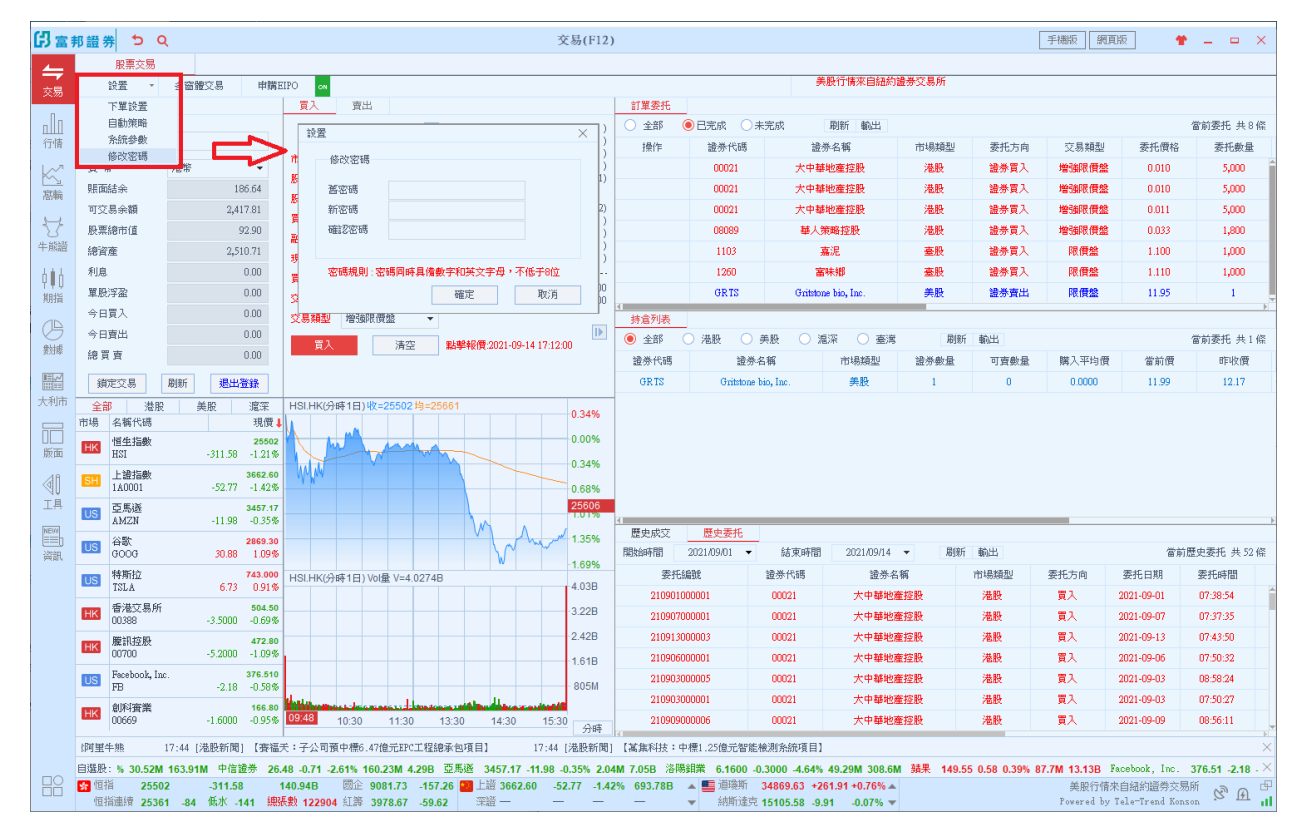

### <span id="page-9-2"></span>6.2 系统参数

设定个人参数:

- 1. 系统预设每笔交易显示提示讯息,确认才真正下单
- 2. 使用者亦可设定每次交易强制输入密码
- 3. 系统预设 30 分钟闲置自动开出,可按照个人需求设定时间长短

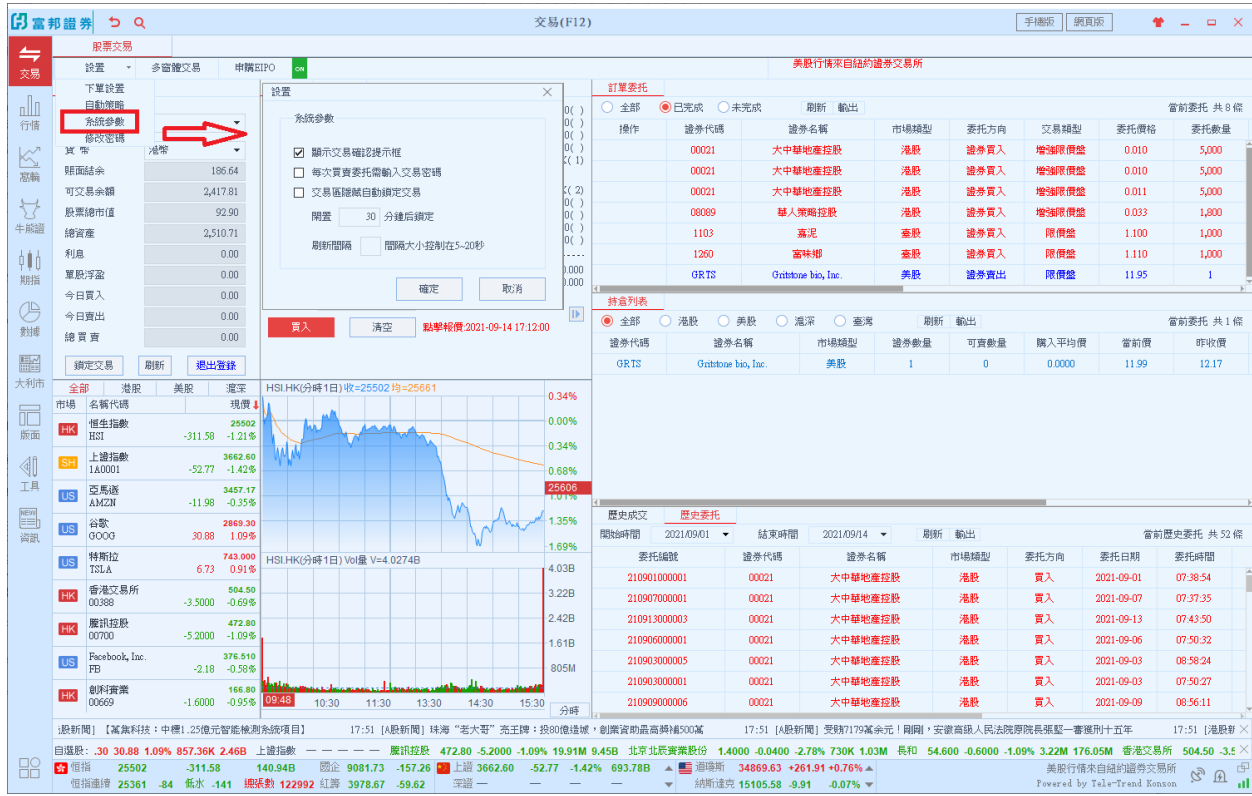

## <span id="page-10-0"></span>6.3 免责声明

系统使用者请参考系统免责声明以了解相关风险与权益

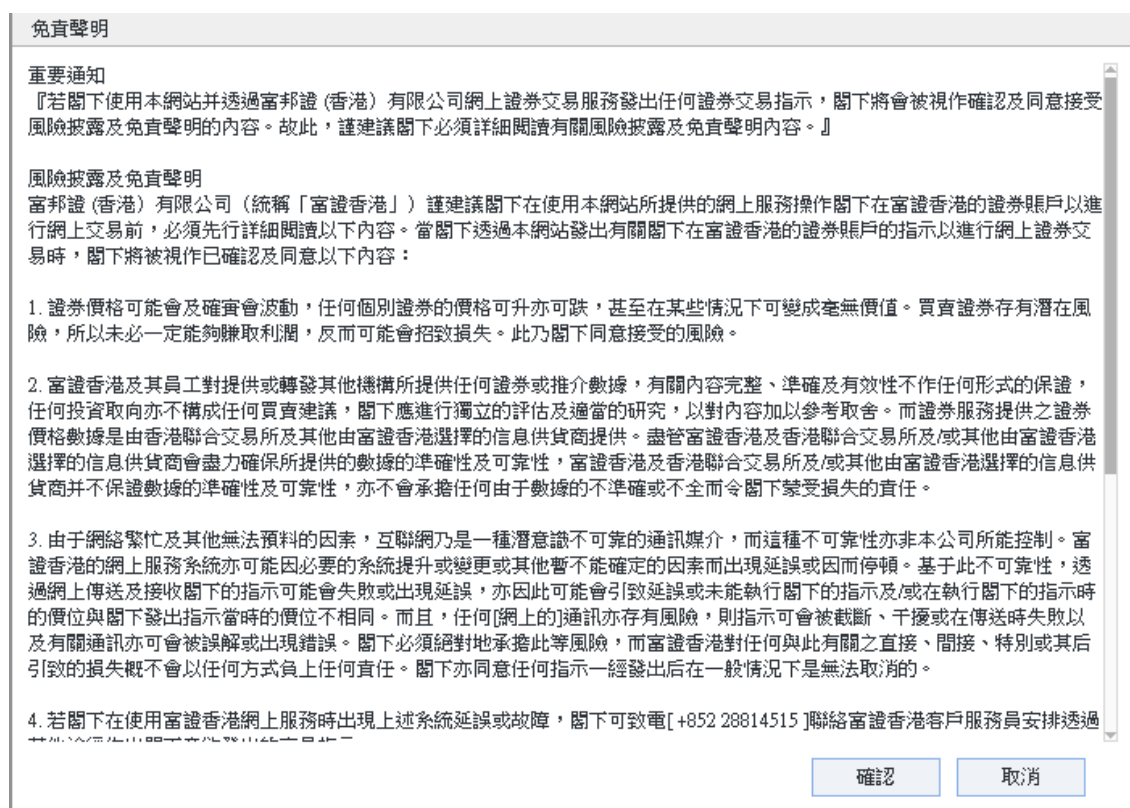